# **Guidelines for creating ABC ID:**

First go to AADHAR-Mobile number linking if not done before. Then follow the steps given below

1. Install the app DigiLocker from play store of your mobile phone.

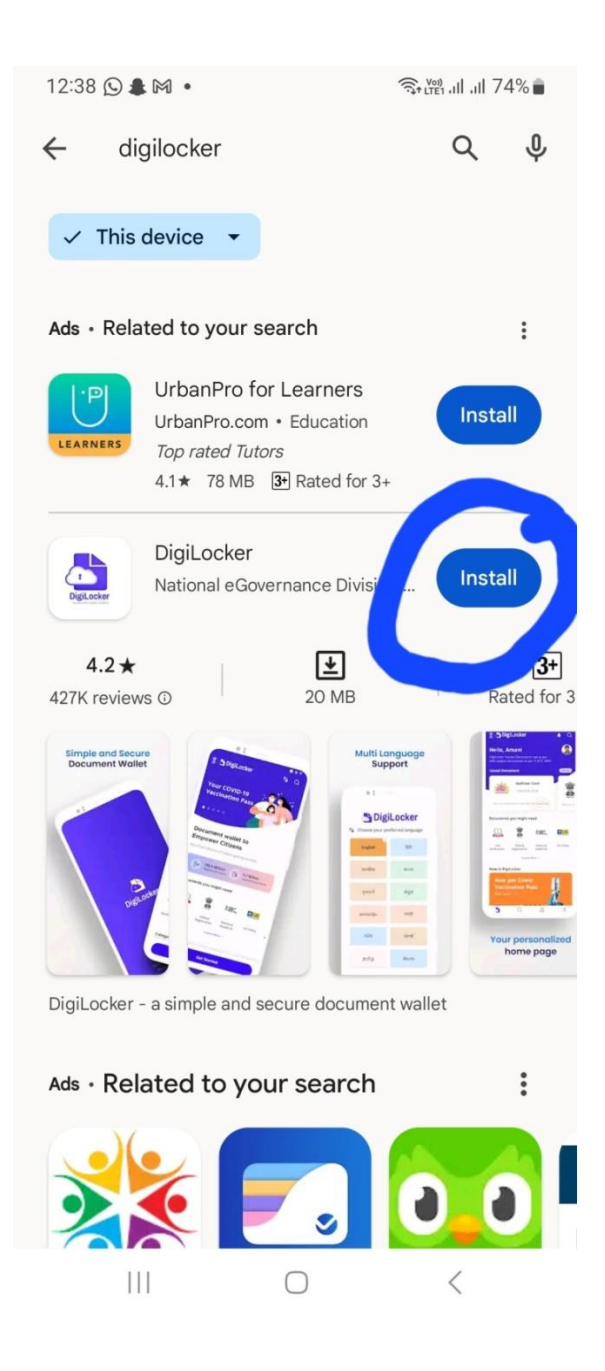

2. Choose language "English" and then press "Continue in English"

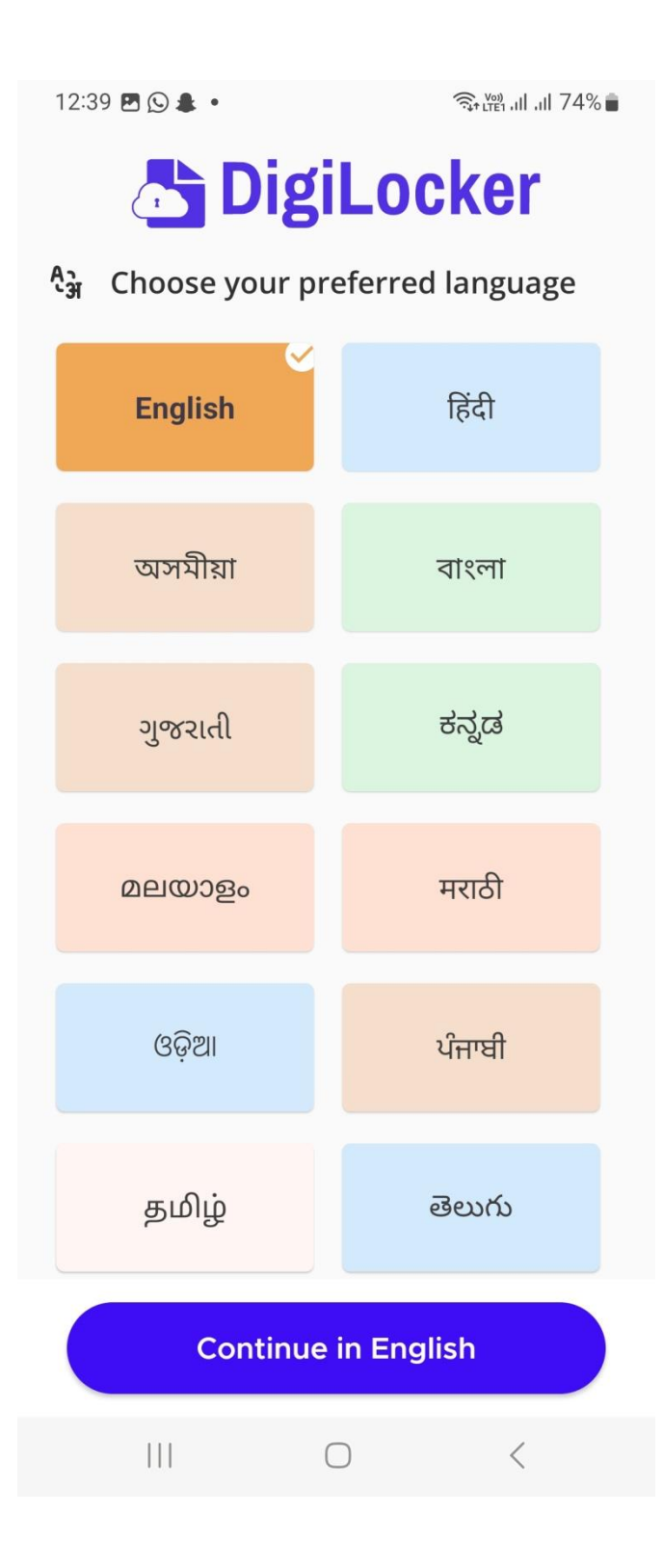

# 3. Press "next"

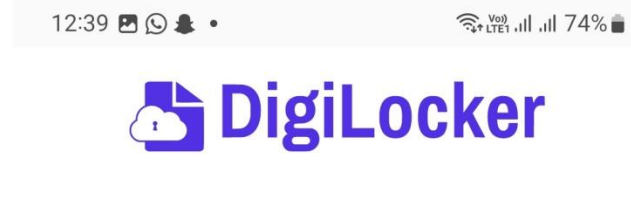

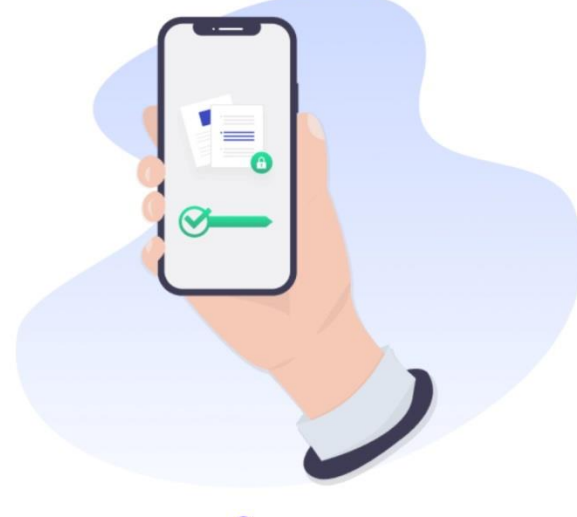

**Secure** 

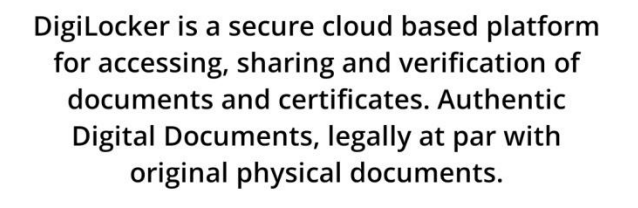

 $\circ$   $\circ$ 

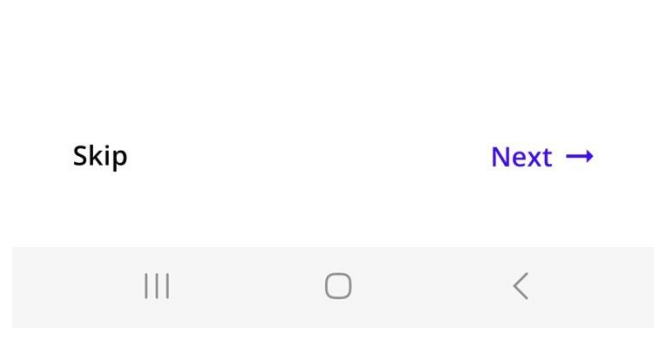

# 4. Press "next"

12:40 四 9 1 ·

 $\widehat{\mathbb{R}}$   $\mathbb{C}^{\mathsf{V}\circ\mathsf{V}}$  and all  $74\%$ 

# **S** DigiLocker

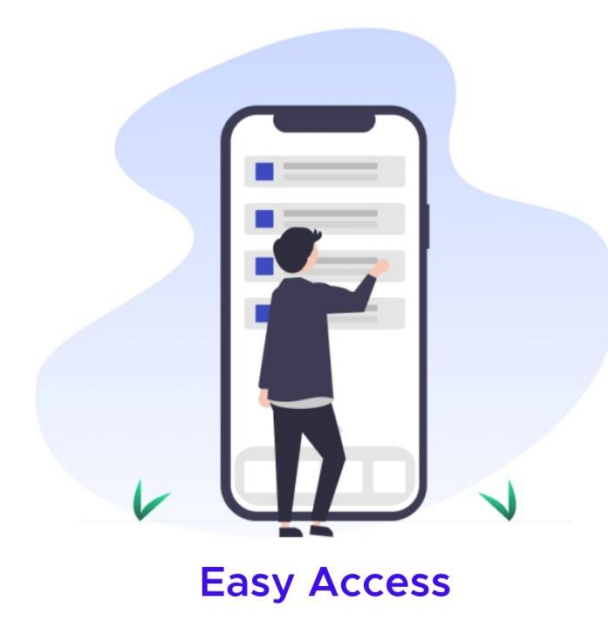

You can easily access the service via web portal, Android and iOS apps. DigiLocker makes it easier to validate the authencity of documents as they are issued directly by the registered issuers.

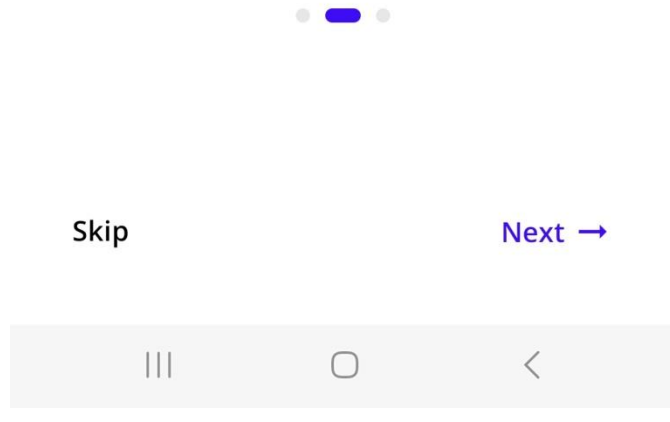

# 5. Press "Let's Go"

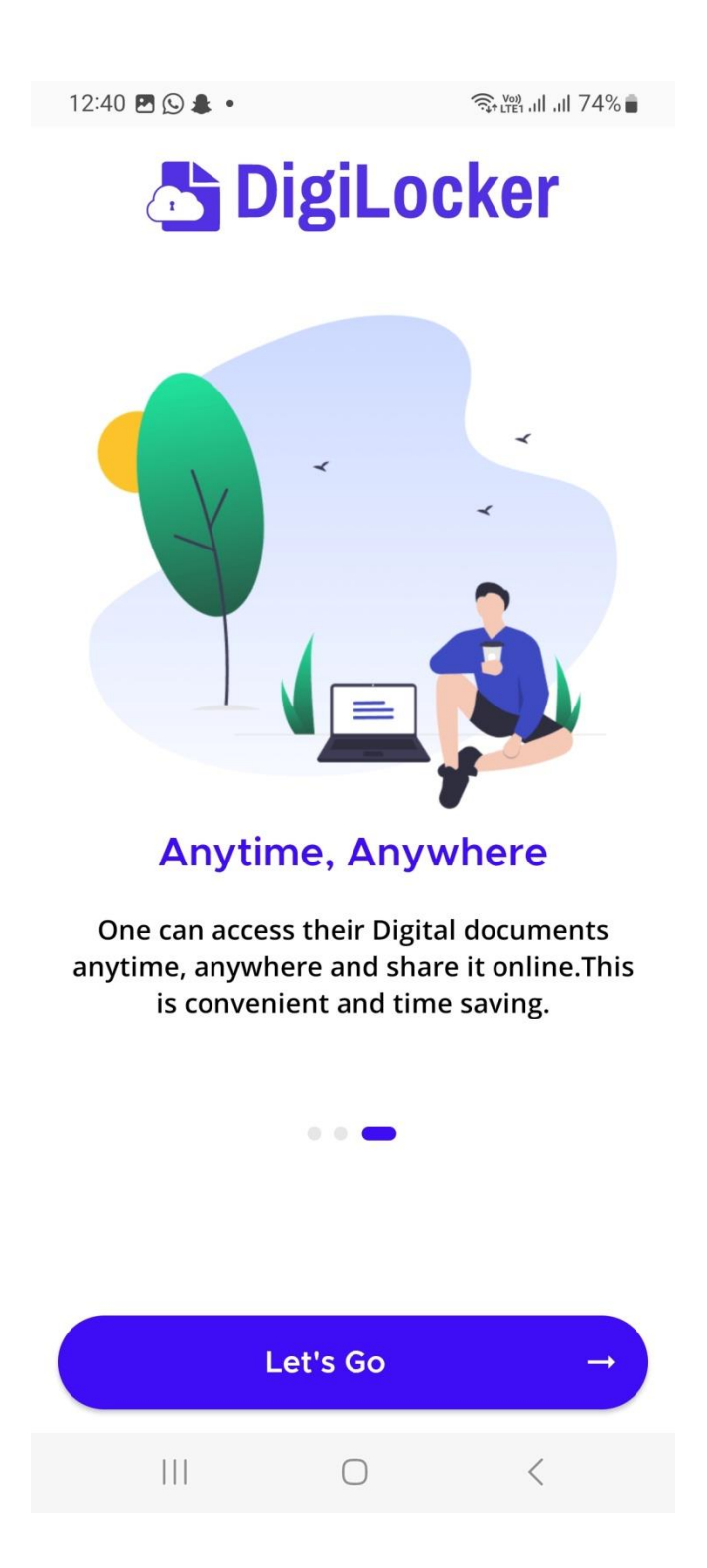

## 6. Press "Get Started"

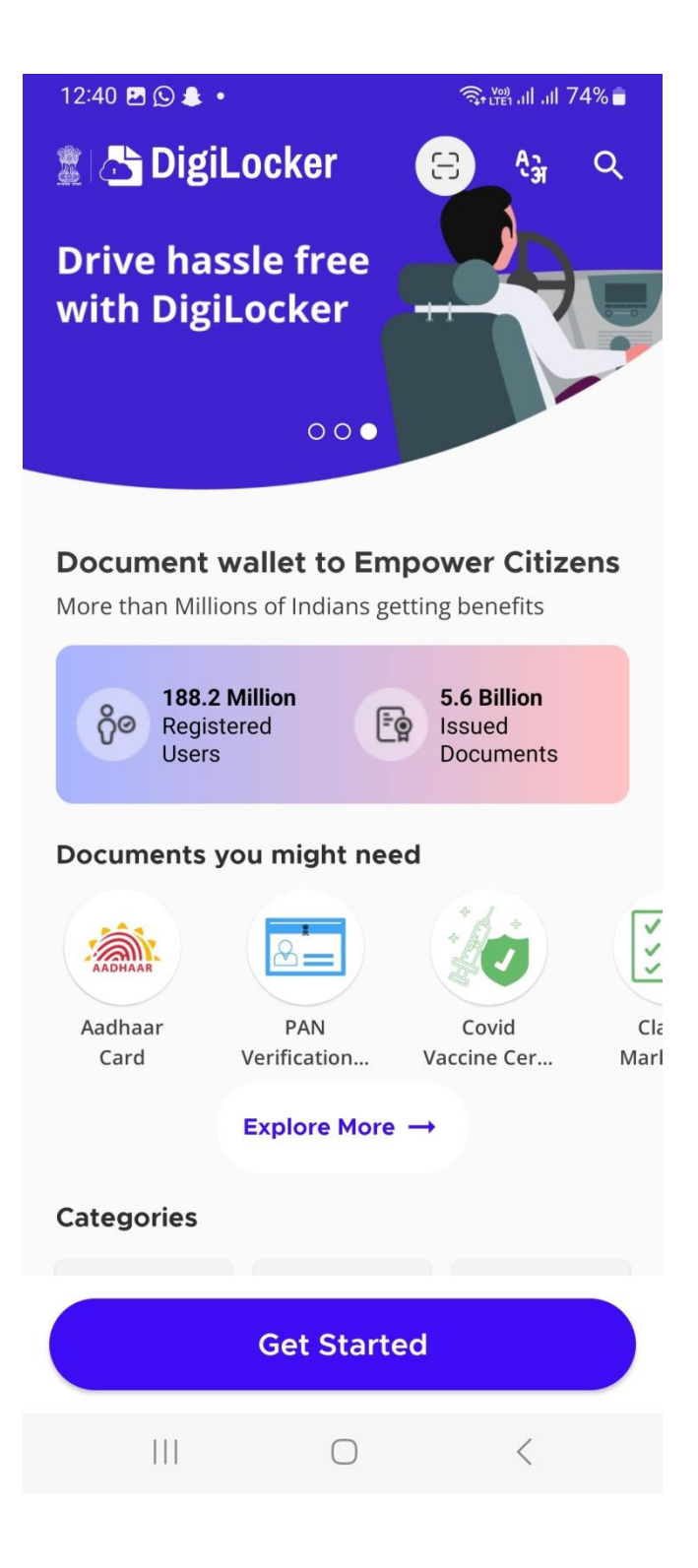

7. For new users, press "Create Account" and for users who have already DigiLocker account, press Sign In

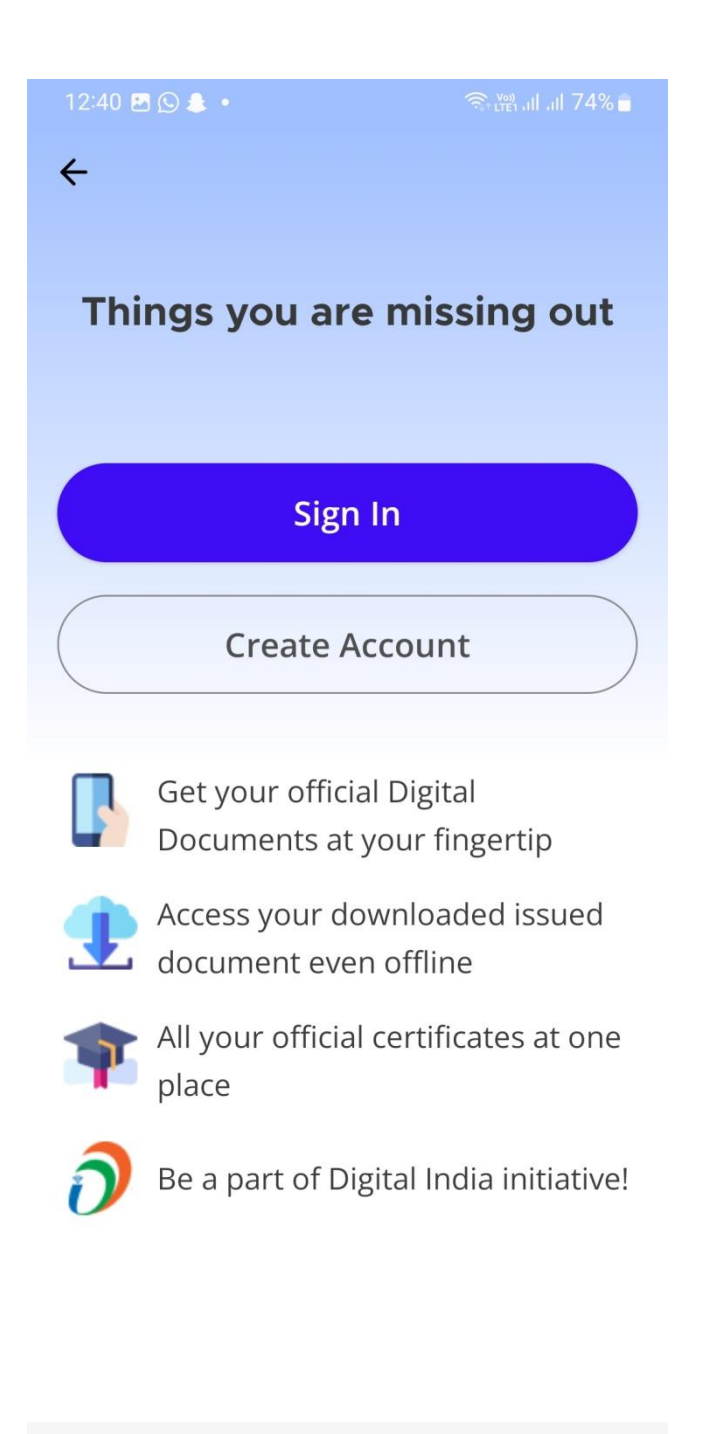

 $\vert\vert\vert$  $\bigcirc$  $\langle$  8. Fill this form carefully. Name spelling and date of birth must be as per AADHAR (AADHAR e bhul thakle bhul tothya ta e debe). 6 digit security pin may be any 6 number set by the user (Note your 6 digit pin for future use).

After filling press "Submit"

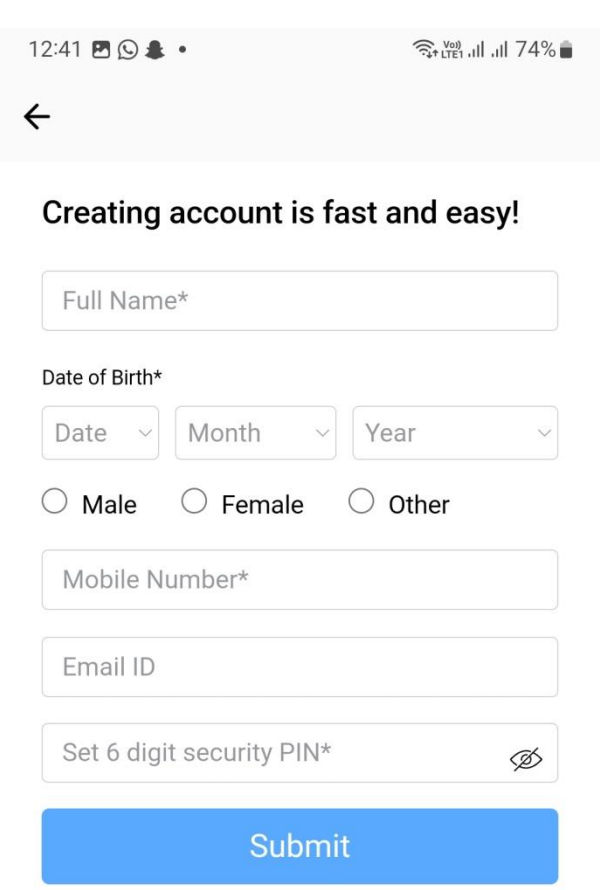

I agree to the DigiLocker Terms of Service

#### Already have an account? Sign In

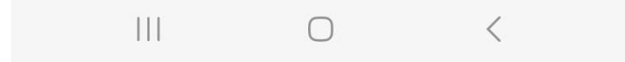

9. The mobile number used for account opening, will receive an OTP. Enter the OTP and press Submit.

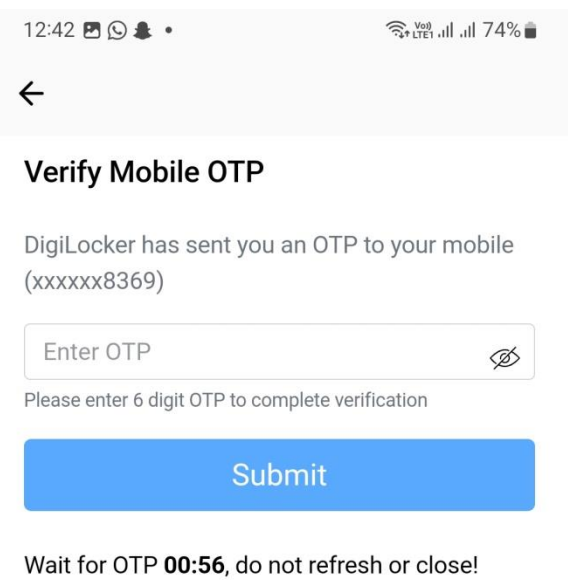

 $\mathbf{H}\mathbf{E}$  and  $\mathbf{E}$  $\hfill\Box$  $\langle$ 

## 10. Enter your AADHAR no. and press Next.

12:42 ■● 9 ·

<sup>(2</sup> 11 ll, ll, 11 74%)

#### $\leftarrow$

#### **Verify Aadhaar**

Verify your Aadhaar to avail the complete feature of your DigiLocker account.

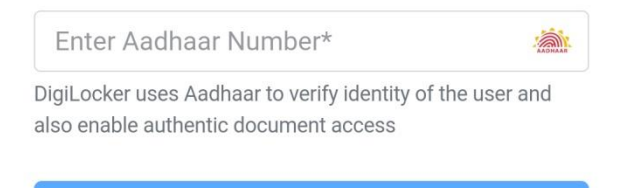

Skip for now

**Next** 

 $\left\vert \cdot \right\vert$  $\bigcirc$ 

 $\langle$ 

11. The mobile number that is linked with AADHAR will receive an OTP. Enter the OTP and press Submit. (AADHAR sathe mobile link na thakle process aegobe na)

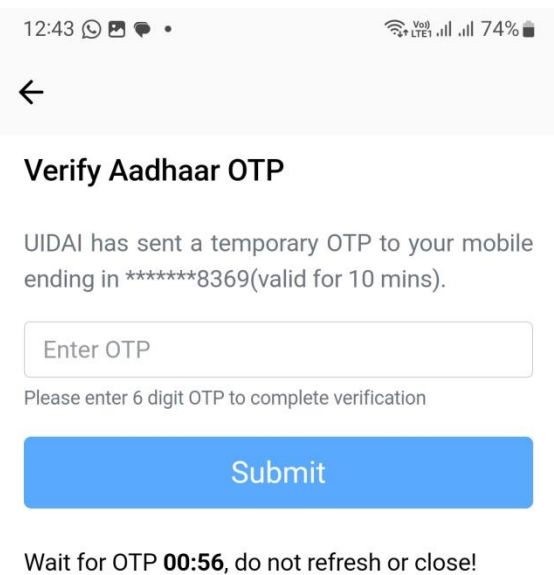

Skip for now

 $\left\vert \left\vert \right\vert \right\vert$  $\hfill\Box$  $\langle$  12. The account has opened now. For getting ABC ID card, go to "Search" option

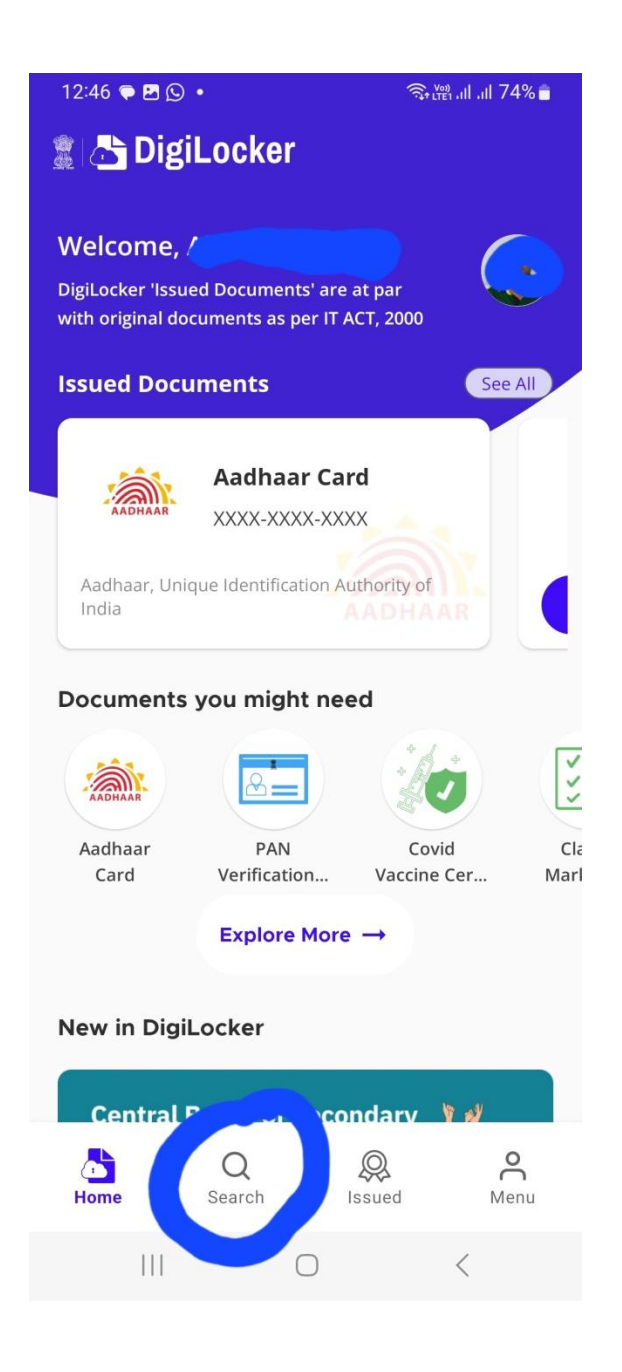

# 13. Click on "Search for documents"

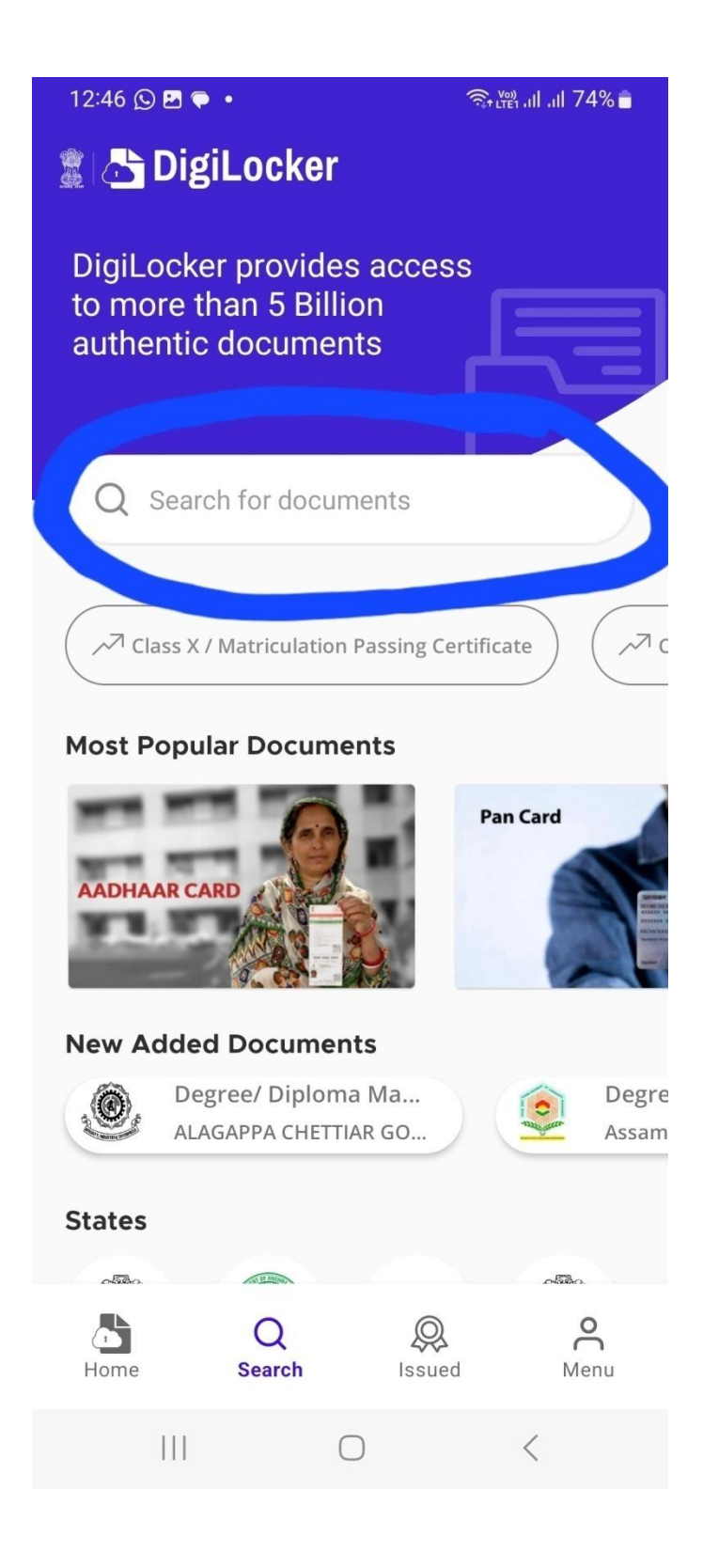

# 14. Click on Search for documents and type abc

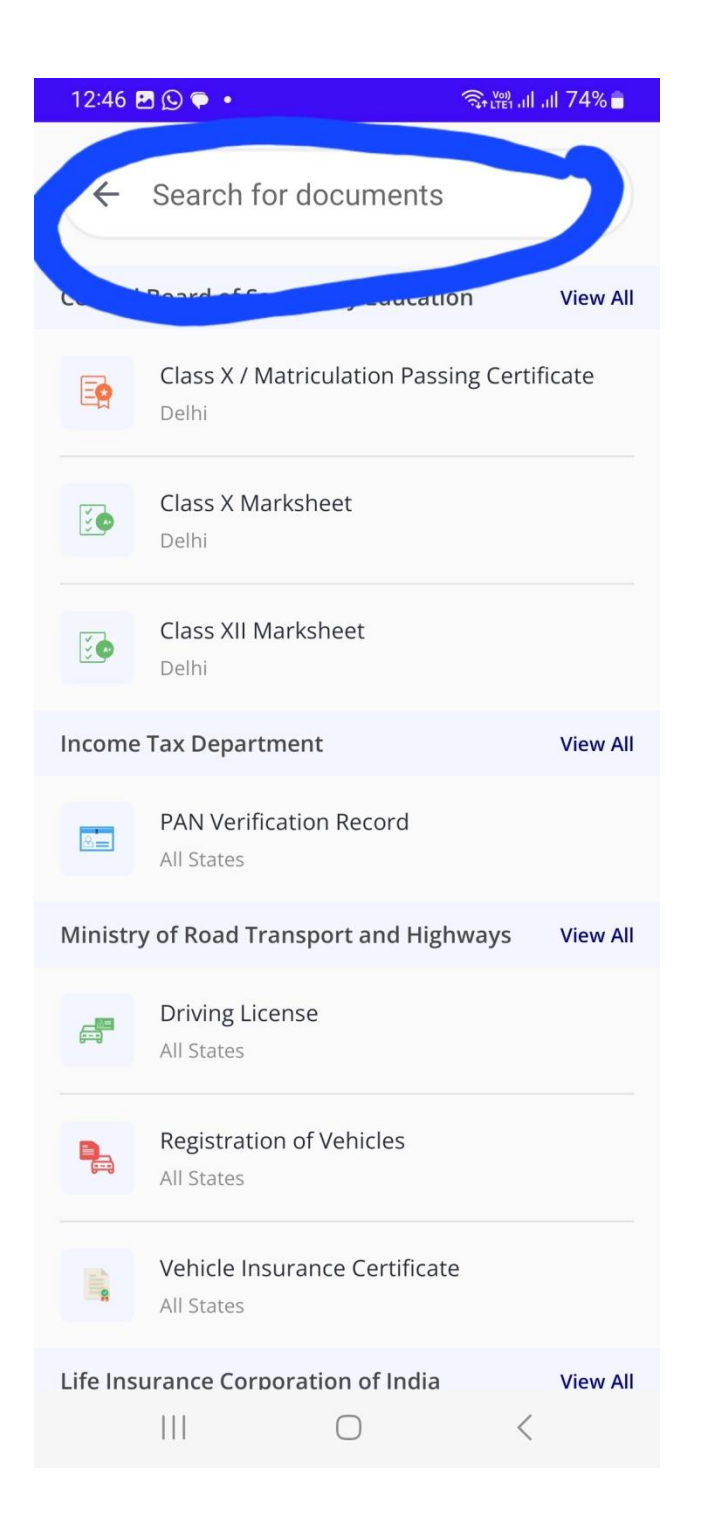

#### 15. Click on ABC ID Card

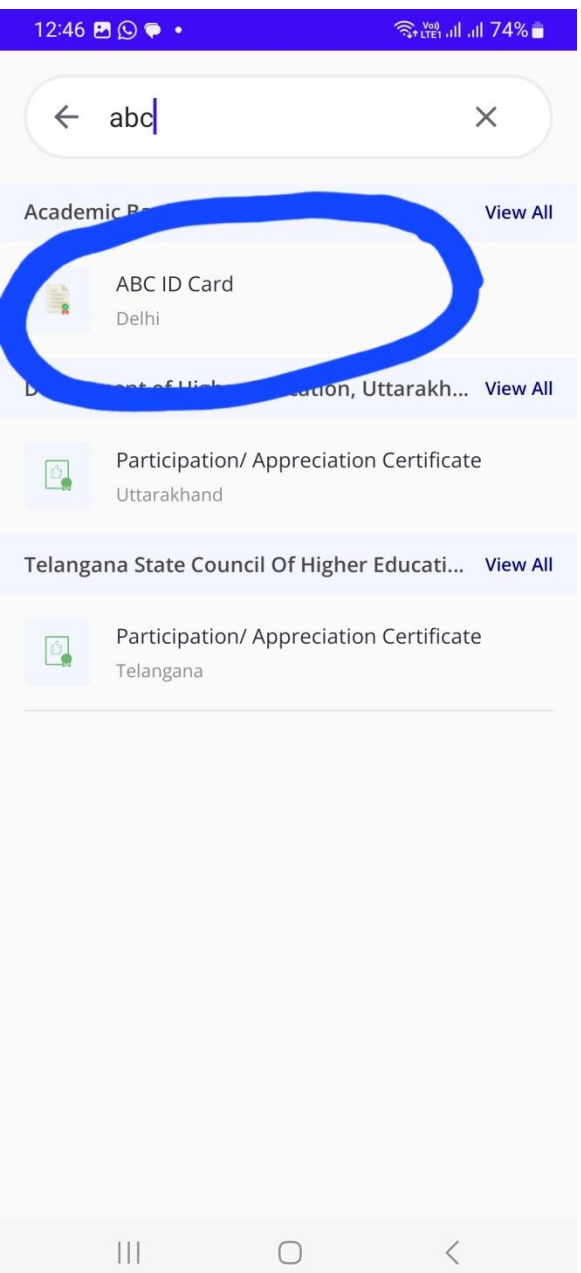

16. Now fill this form carefully. Select admission year as "2023", Select identity type as "new admission", type identity value as "STUDENT" and Select institution name as "The University of Burdwan". After filling press "Get document" (Ei form chara Jodi kono onyo form aase, tahole close kore kichu khon por aabar chesta korbe).

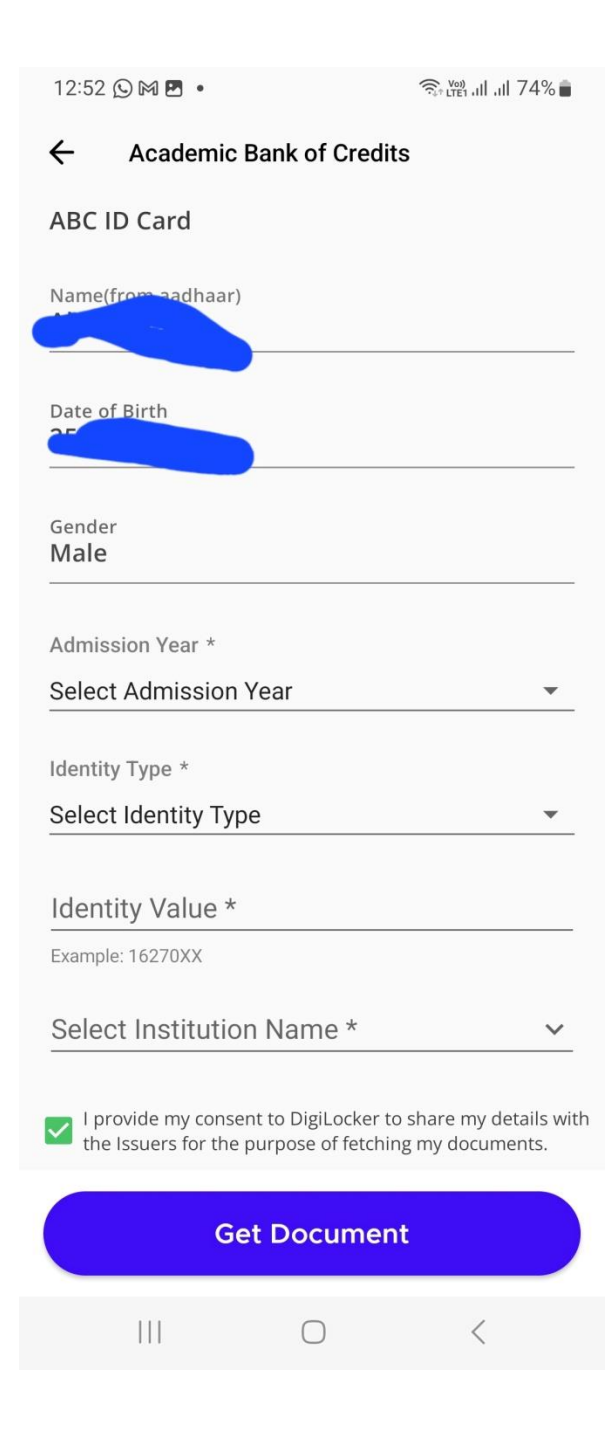

17. You will get this type of screen. Wait for some time for ABC ID card fetching.

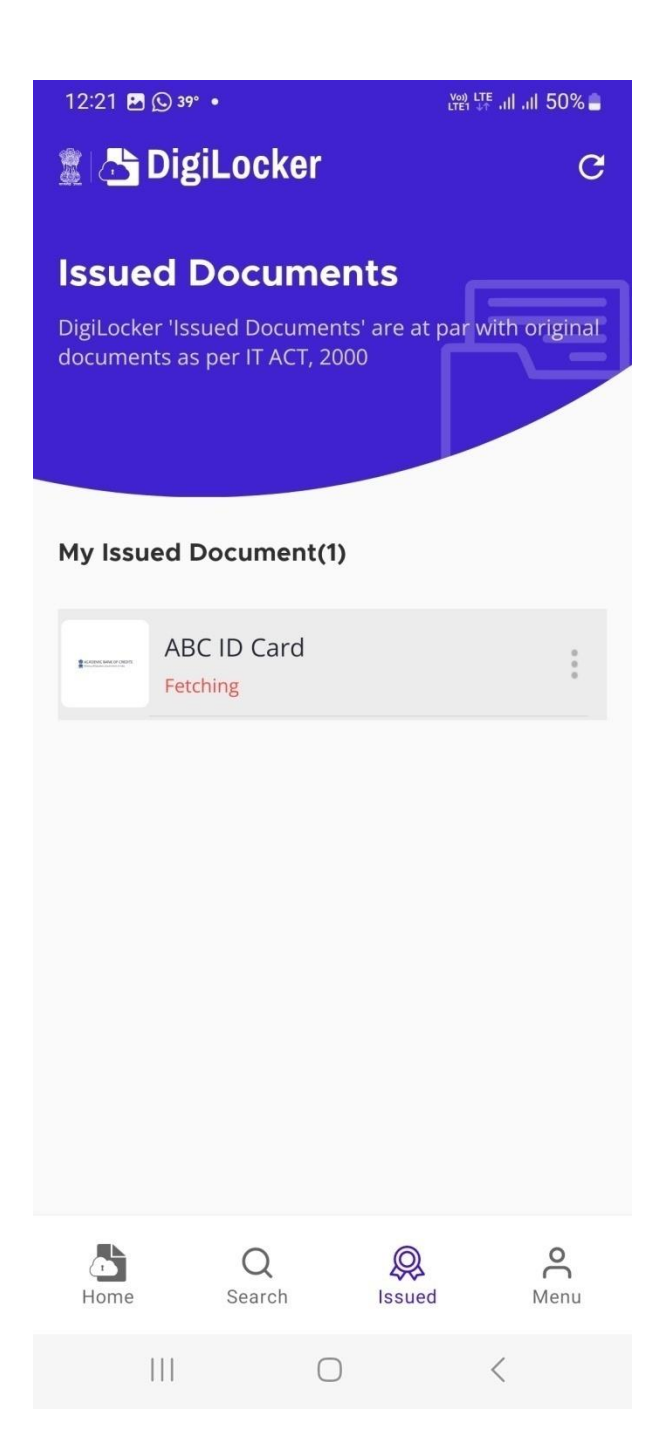

18. Your ABC ID Card is ready now.

19. Click on ABC ID Card to see your details or click on three dots to view/download or share in pdf form.

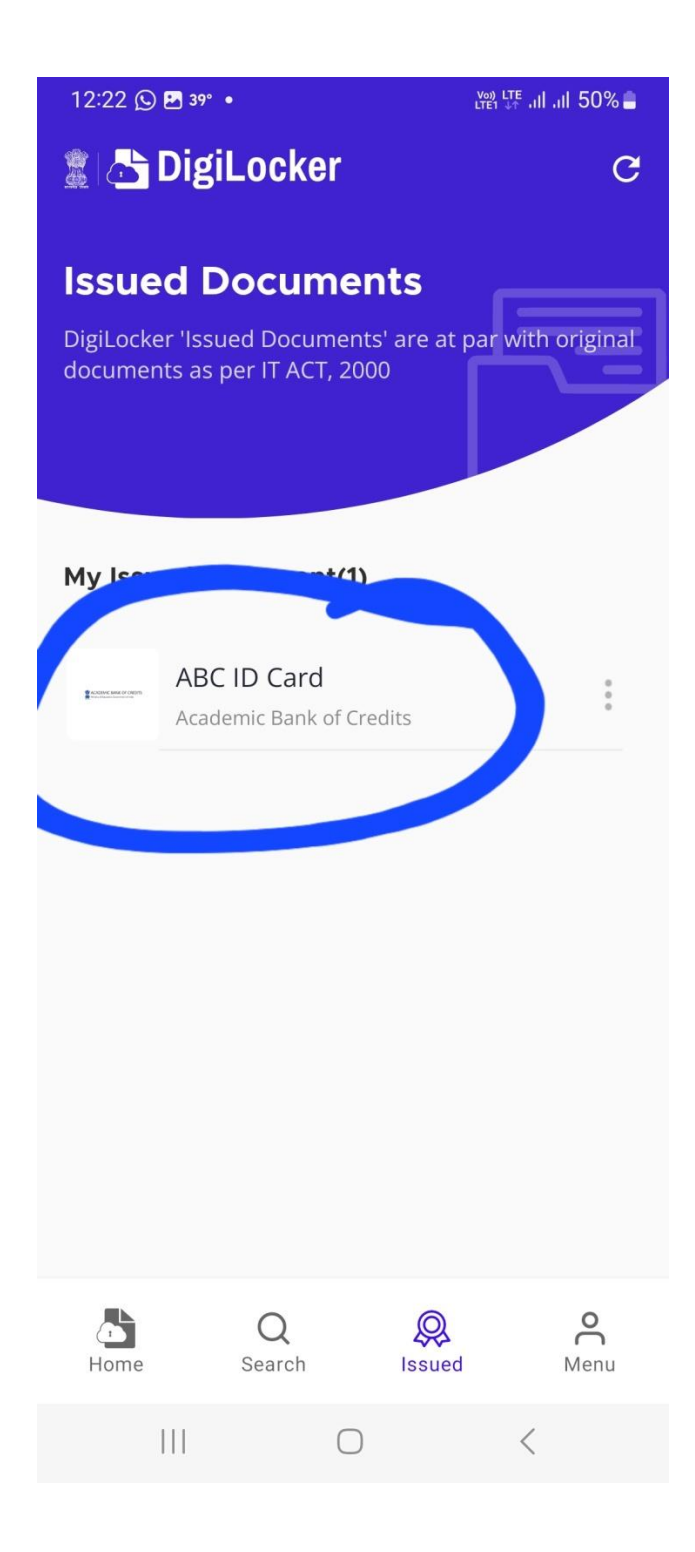

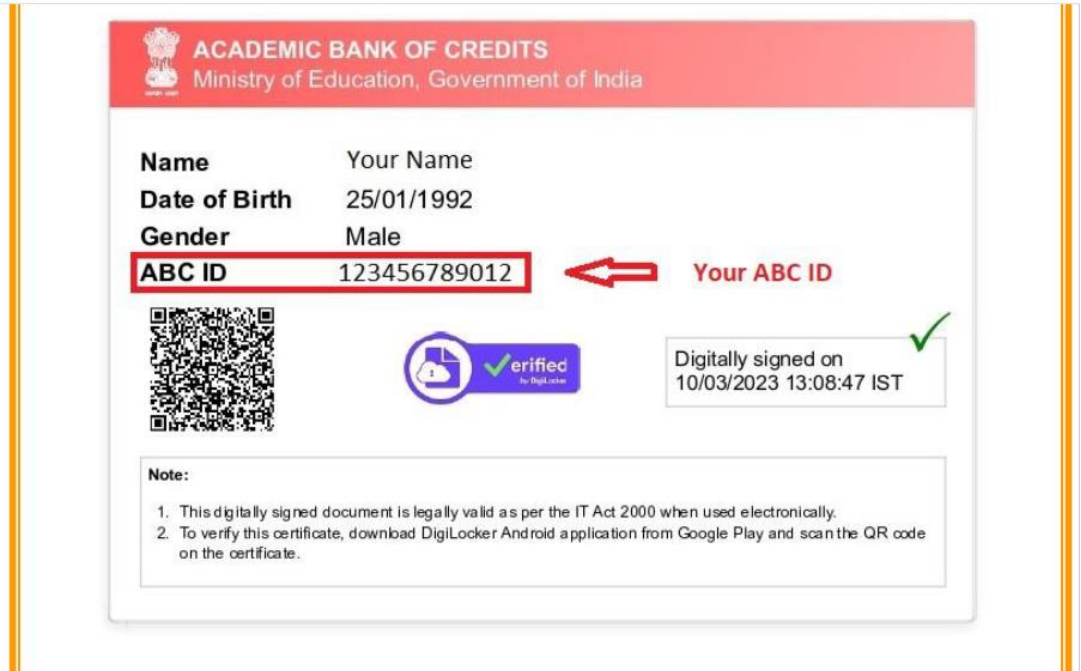

20. Keep your ABC ID Card (soft copy and hard copy) with you. You can close or log out now. The Digilocker account may be used again whenever required (This time go for Sign in not for create account). You can also see or download your ABC ID Card from your DigiLocker account at any time. After sign in, go to "Issued" section just besides "Search" option and you can see your ABC ID Card.

(Ei kaaj ta ekhane ses, pore jokhon university torof theke credits add hobe, tomra nicher guidelines follow kore ei bhave dekhte parbe)

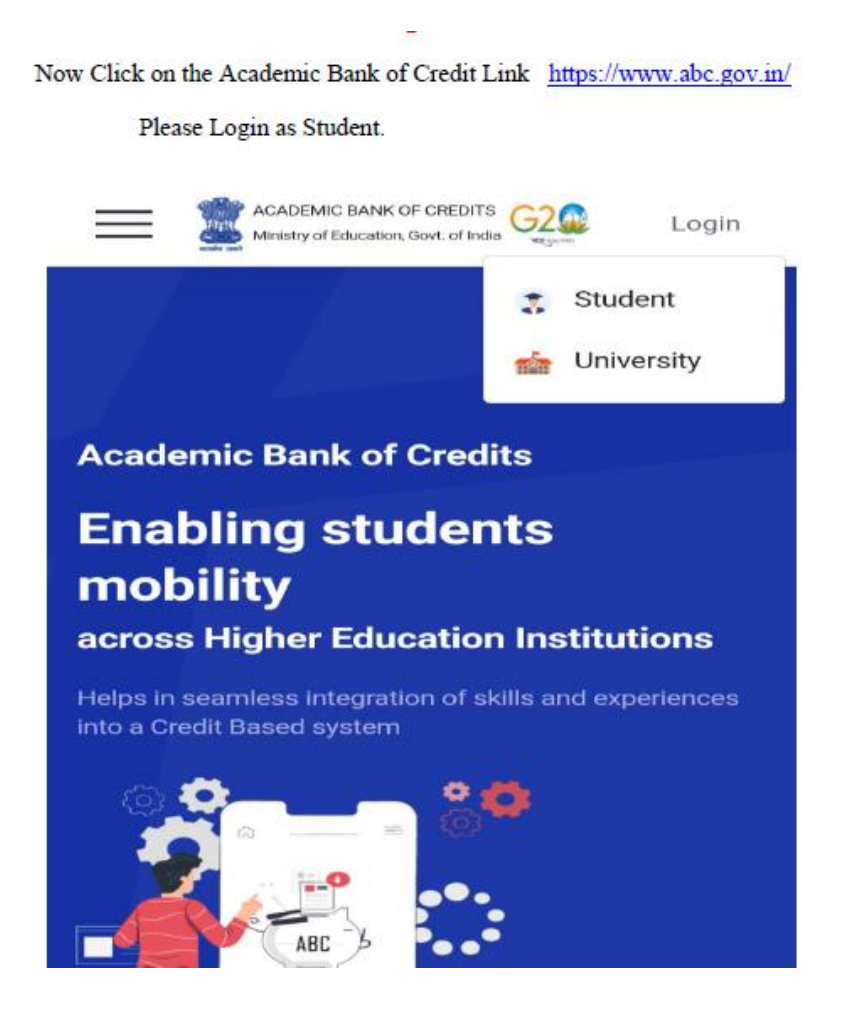

 $\omega_{\text{NP}}$  as

You can Log In by giving Mobile Number and Pin / Username and Pin/ AADHAR Number and Pin. The Pin is same as you have given for DigiLocker Log In.

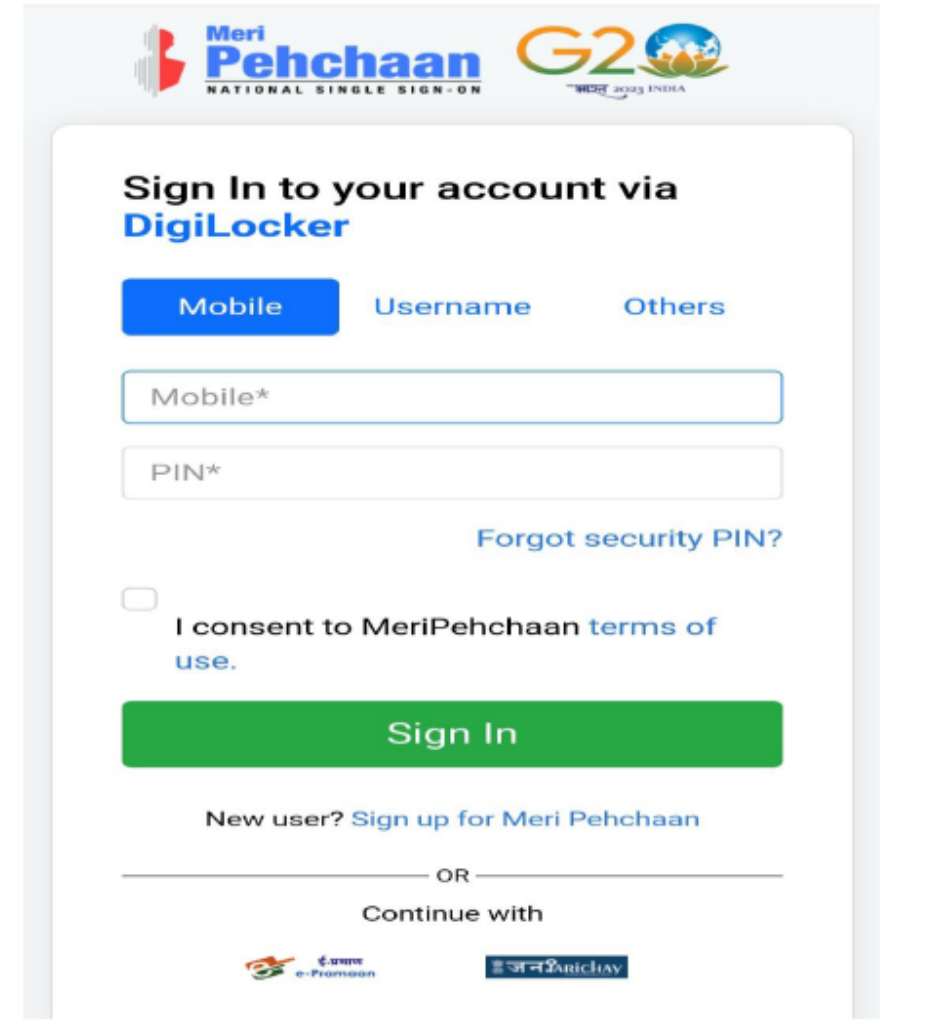

mar.

Here is your Total Academic Credit Points

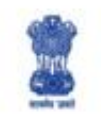

ACADEMIC BANK OF CREDITS Ministry of Education, Government of India

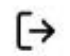

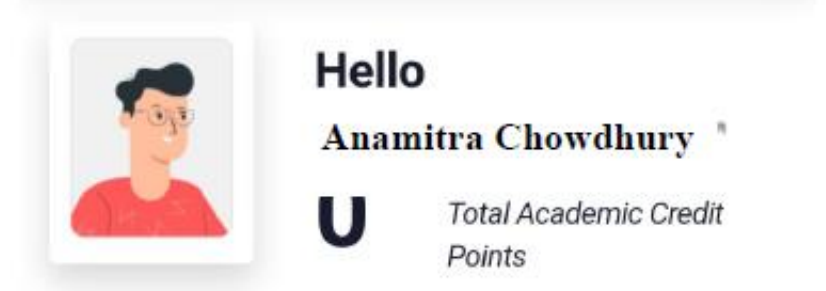

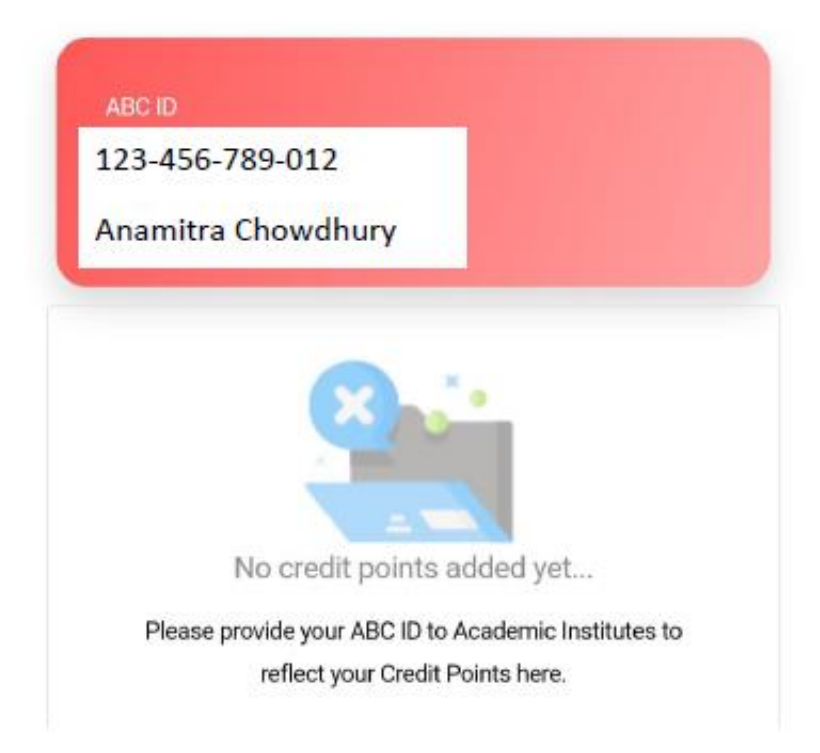

# **For any further query, contact:**

Dr. Akash Kedia, Department of Botany Nodal Officer, GGDC Mangalkote Whatsapp: 9889038369